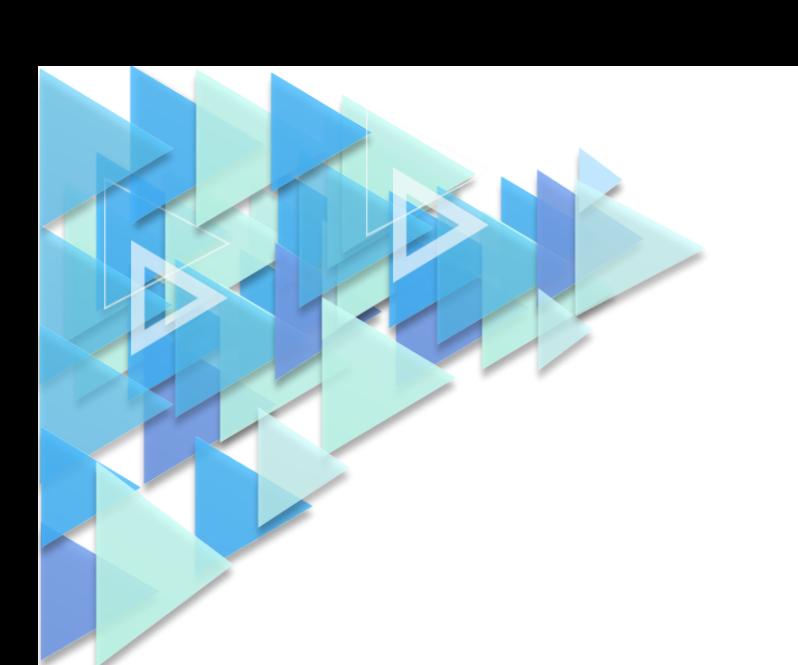

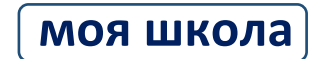

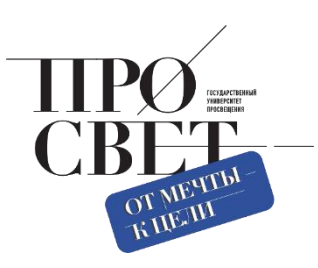

## **ИНСТРУКЦИЯ**

о порядке переноса образовательных организаций в ведение муниципалитетов

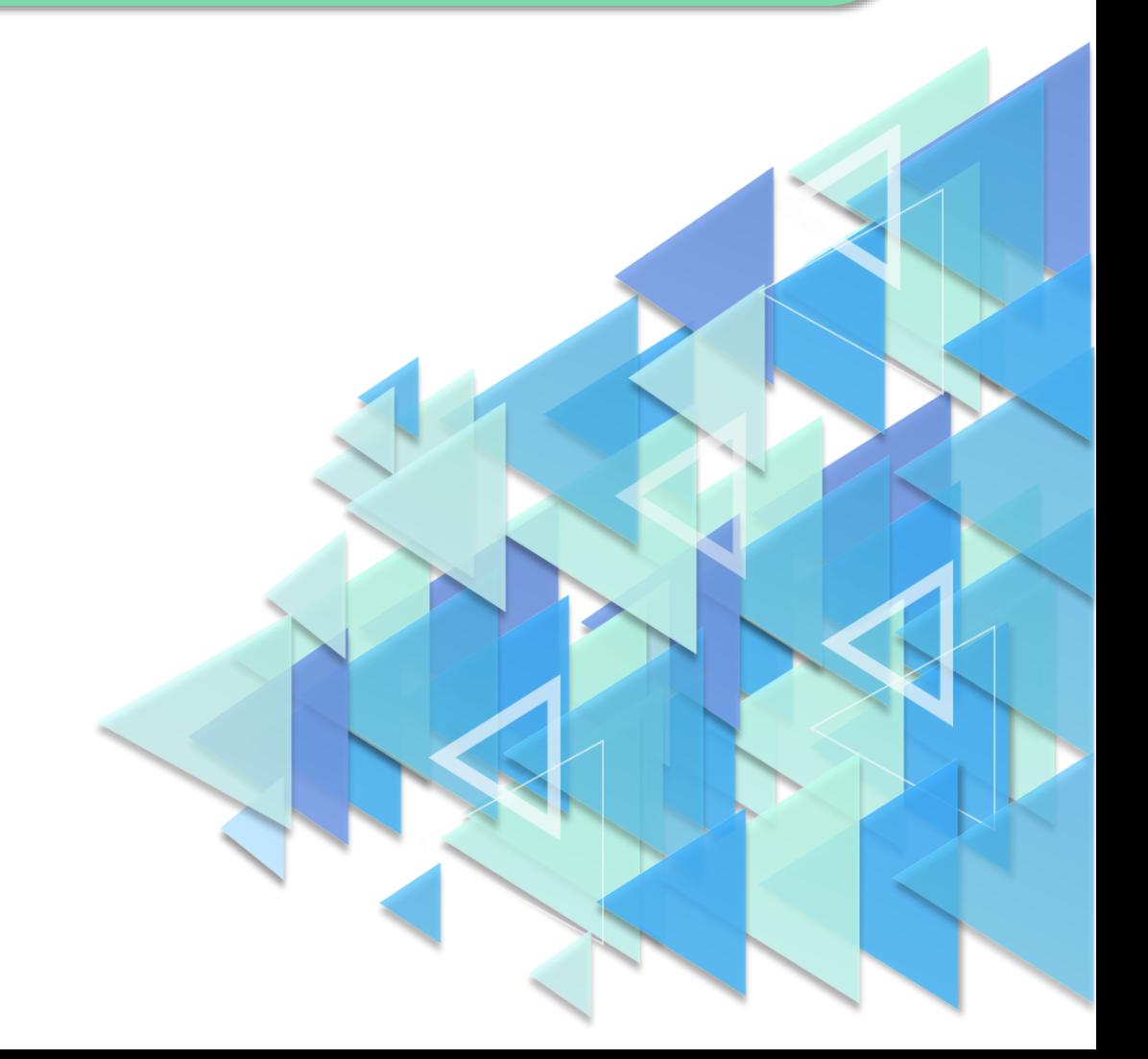

## **ИНСТРУКЦИЯ ПО ПЕРЕНОСУ ОБРАЗОВАТЕЛЬНЫХ УЧРЕЖДЕНИЙ ПО РАЙОНАМ РЕГИОНА**

Функция переноса образовательных организаций доступна Администратору групп ОО (региональному или муниципальному).

Порядок переноса группы ОО:

**1)** Администратор группы региона создаёт группы ОО районов/муниципалитетов (Рис.1), импортируя в систему загрузочный файл.

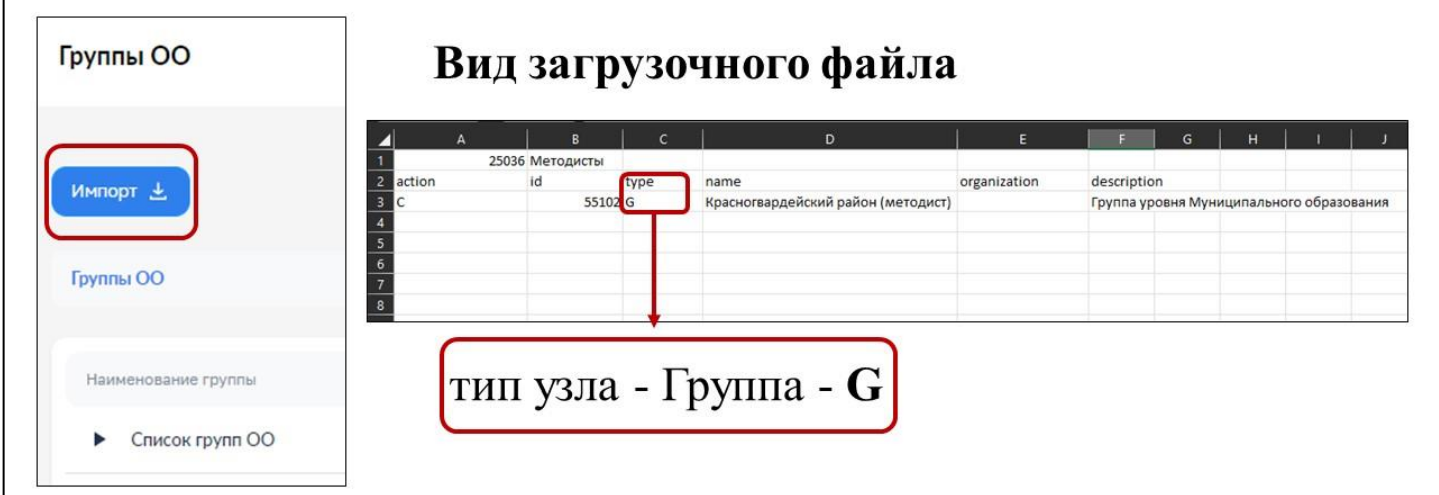

*Рисунок 1. Создание групп ОО муниципалитетов.*

**2)** Администратор текущей группы региона/муниципалитета **прекращает** РОЛЬ Администраторов ОО (если они есть), которые необходимо перенести (Рис.2).

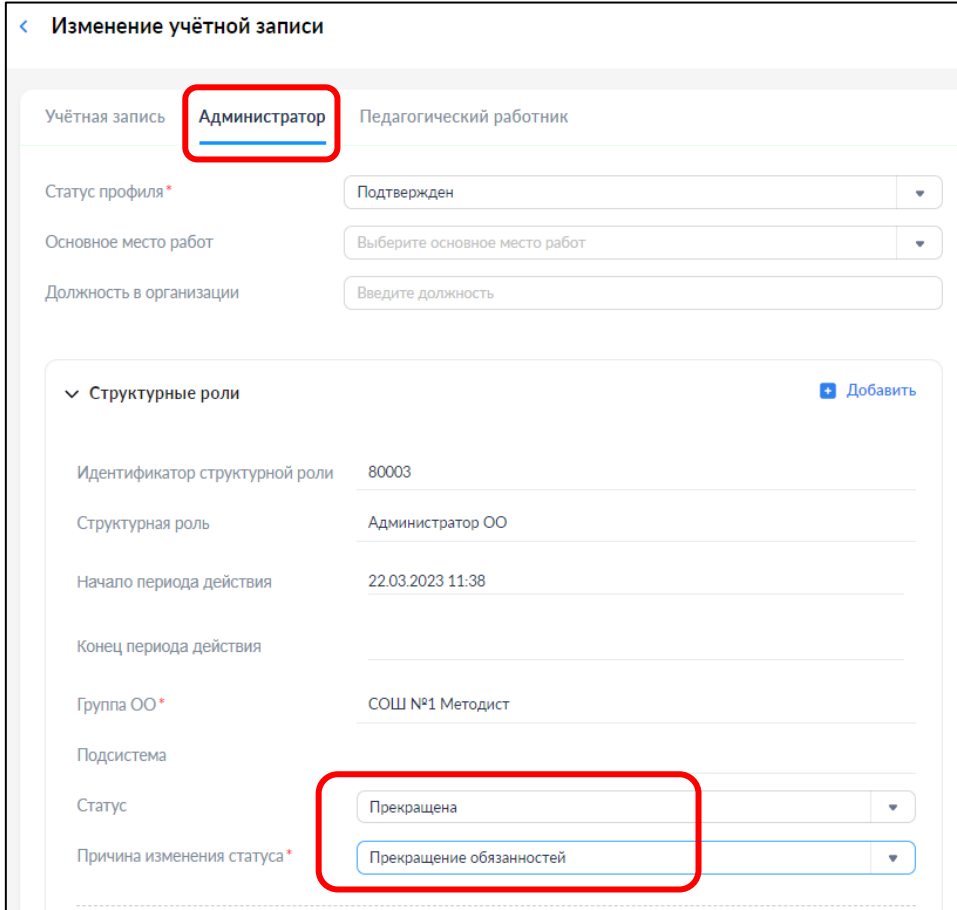

*Рисунок 2. Прекращение РОЛИ Администратора ОО.*

**3)** Администратор текущей группы региона/муниципалитета **удаляет** группу школы, которую необходимо перенести (Рис.3).

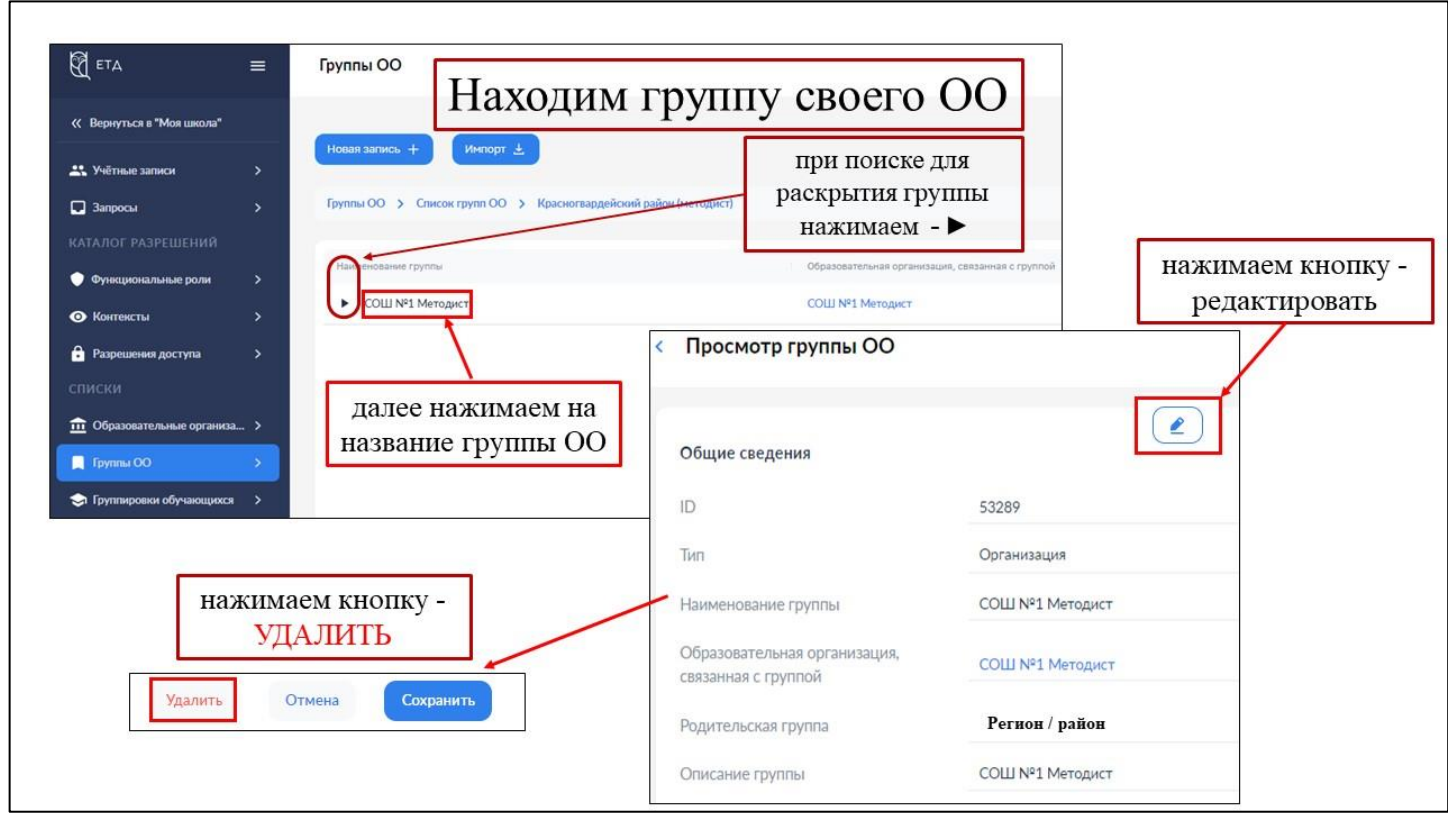

*Рисунок 3. Удаление группы ОО переносимой школы.*

**4)** Администратор текущей группы региона **назначает** и **подтверждает** администратора новой группы ОО (районов / муниципалитета) (если до этого его не было) (Рис.4).

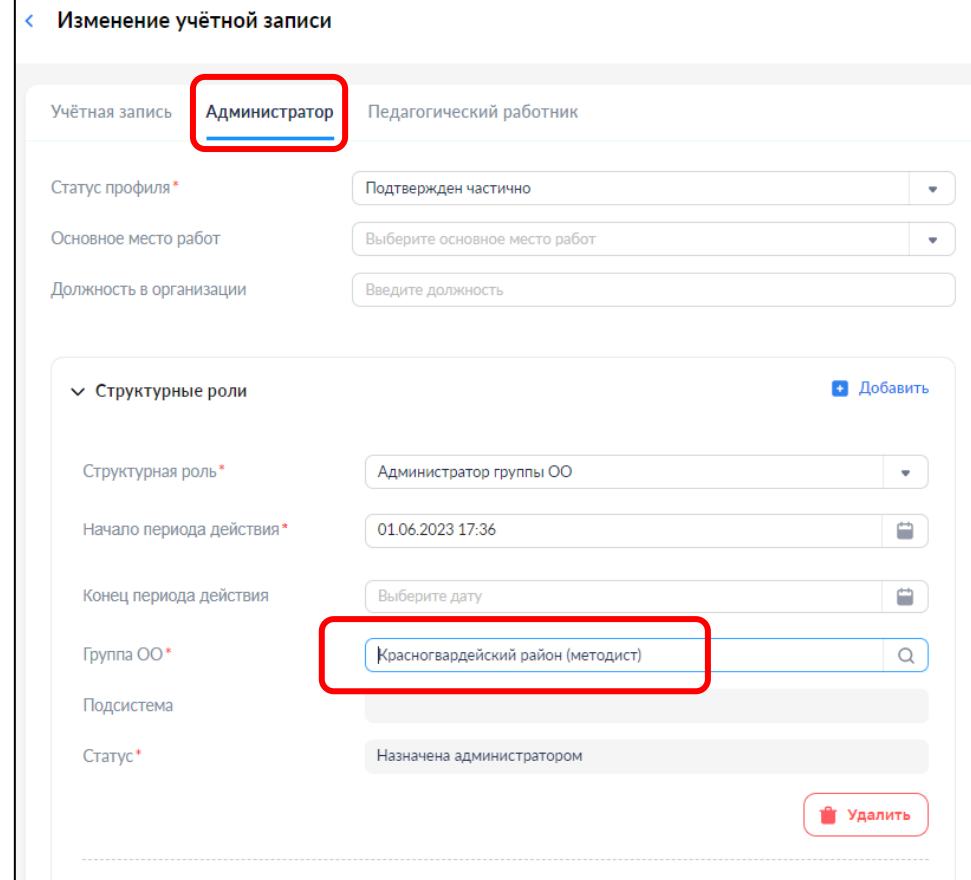

*Рисунок 4. Назначение Администратора группы ОО (уровня муниципалитета).*

**5)** Администратор текущей группы муниципалитета **создаёт для каждой образовательной организации группу, состоящую только из этой организации** (с типом узла Организация – О) импортируя в систему загрузочный файл. После этого происходит **прикрепление** к созданным группам соответствующих им ОО (Рис.5)**.**

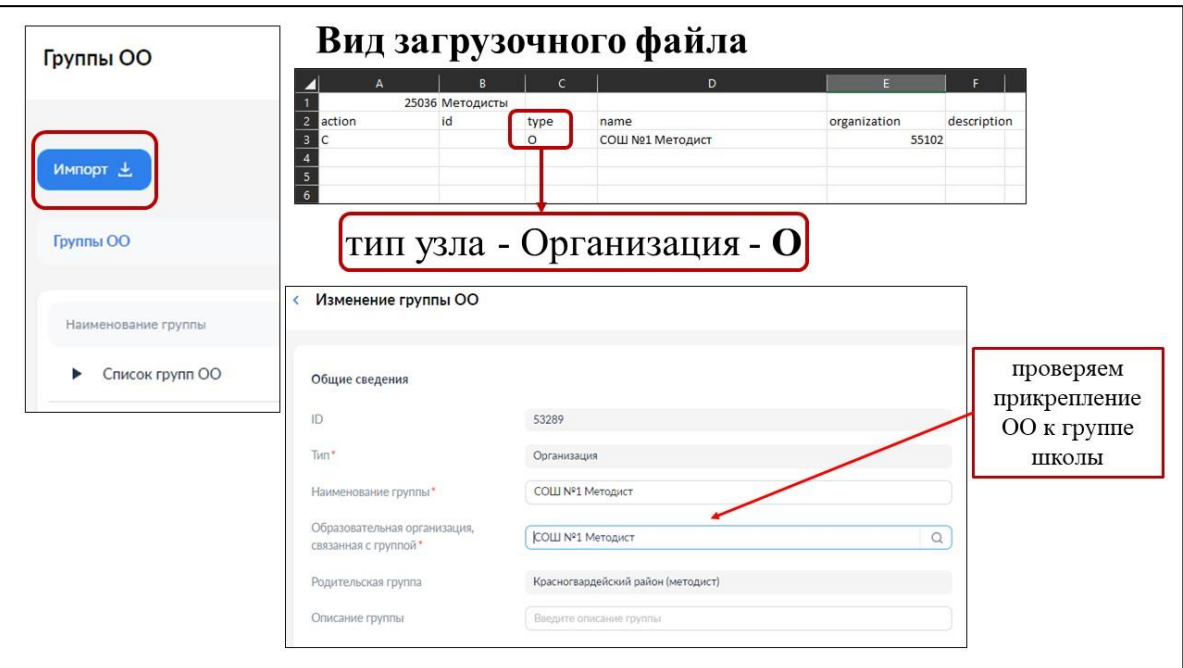

*Рисунок 5. Создание и группы ОО и прикрепление к ней школы.*

**6)** Администратор новой группы муниципалитета **создаёт** и **подтверждает** роль администратору школы (Рис.6).

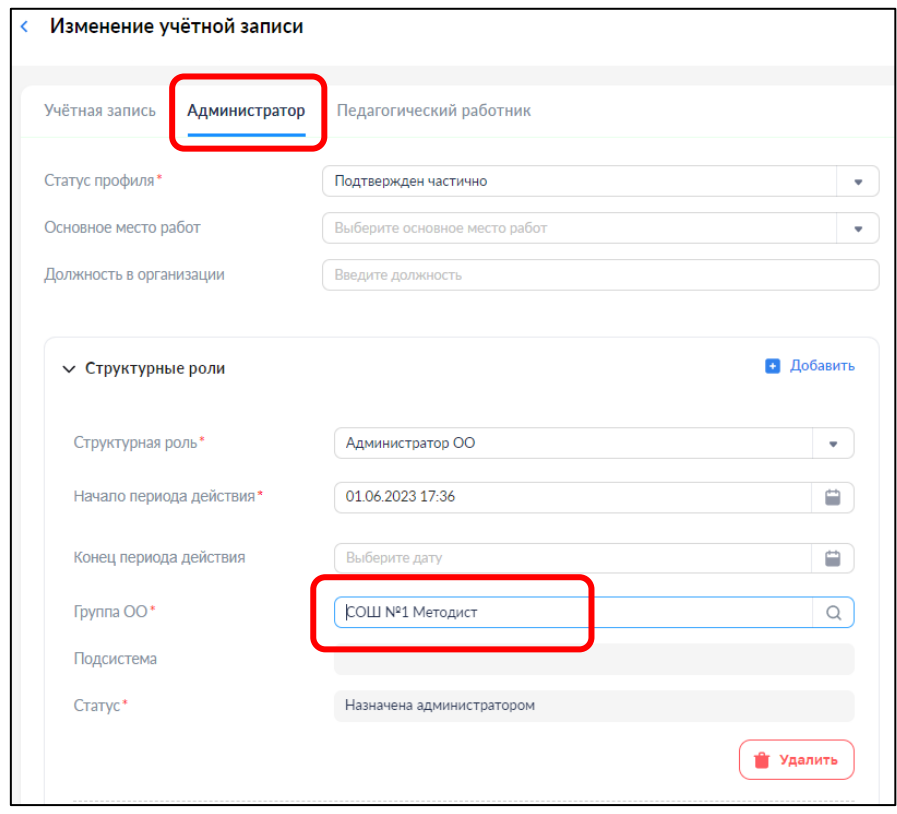

*Рисунок 6. Создание РОЛИ Администратору ОО.*

**Инструкция по заполнению загрузочных файлов находится по [ссылке](https://myschool.guppros.ru/upload/iblock/cc2/vmi73px91itihotmoclcdpskc6bnumnk/CHek_list-zapolneniya-fayla-importa-munitsipalnykh-obrazovaniy.pdf) на сайте https://myschool.guppros.ru/.**